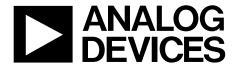

# EV-ADGS1414DSDZ User Guide

One Technology Way • P.O. Box 9106 • Norwood, MA 02062-9106, U.S.A. • Tel: 781.329.4700 • Fax: 781.461.3113 • www.analog.com

#### Evaluating the ADGS1414D SPI, 1.5 $\Omega$ R<sub>ON</sub>, ±15 V/±5 V/+12 V, High Density Octal SPST Switch

#### **FEATURES**

SPI with error detection Includes CRC, invalid read and write address, and SCLK count error detection

Analog supply voltages
Dual-supply: ±4.5 V to ±16.5 V
Single-supply: 5 V to 20 V

PC control in conjunction with the evaluation software EVAL-SDP-CB1Z (SDP-B) system demonstration platform

#### **PACKAGE CONTENTS**

**EV-ADGS1414DSDZ** 

#### **DOCUMENTS NEEDED**

**ADGS1414D** data sheet

#### **EQUIPMENT NEEDED**

EVAL-SDP-CB1Z (SDP-B) controller board

DC voltage source ±16.5 V (dual supply) 20 V (single supply) Optional 3.3 V digital logic supply Analog signal source

Method to measure voltage, such as a digital multimeter (DMM)

#### **SOFTWARE NEEDED**

**ACE** software with EV-ADGS1414DSDZ plugin

#### **GENERAL DESCRIPTION**

The EV-ADGS1414DSDZ is the evaluation board for the ADGS1414D. The ADGS1414D is an *i*CMOS\*, octal SPST switch controlled by a serial peripheral interface (SPI). The SPI has robust error detection features, including cyclic redundancy check (CRC) error detection, invalid read and write address detection, and SCLK count error detection. The ADGS1414D also supports burst mode, which decreases the time between SPI commands.

Figure 1 shows the EV-ADGS1414DSDZ in a typical evaluation setup. The EV-ADGS1414DSDZ is controlled by the system demonstration platform (SDP) EVAL-SDP-CB1Z (SDP-B), which connects to a PC via a USB port. The ADGS1414D is on the center of the evaluation board, and wire screw terminals are provided to connect to each of the source and drain pins. Three screw terminals power the device, and a fourth terminal provides users with a defined digital logic supply voltage, if required. Alternatively, the digital logic supply voltage can be supplied from the SDP-B. The EVAL-SDP-CB1Z (SDP-B) controller board is available to order on the Analog Devices, Inc., website.

For full details on the ADGS1414D, see the ADGS1414D data sheet, which must be consulted in conjunction with this user guide when using this evaluation board.

#### **EVALUATION BOARD PHOTOGRAPH**

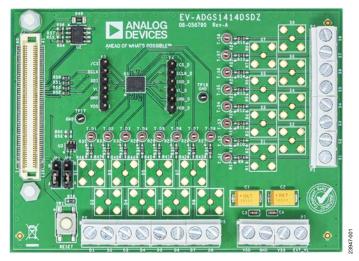

Figure 1.

## UG-1814

## **EV-ADGS1414DSDZ** User Guide

### **TABLE OF CONTENTS**

| Features                    | . 1 |
|-----------------------------|-----|
| Package Contents            | . 1 |
| Documents Needed            |     |
| Equipment Needed            | . 1 |
| Software Needed             | . 1 |
| General Description         | . 1 |
| Evaluation Board Photograph | . 1 |
| Revision History            | . 2 |
| Evaluation Board Hardware   | . 3 |
| Power Supplies              | . 3 |
| Input Signals               | . 3 |
| Link Ontions                | 3   |

| Route I nrough Pins For Daisy Chains    |     |
|-----------------------------------------|-----|
| Evaluation Board Software               |     |
|                                         |     |
| Installing the Software                 |     |
| Initial Set Up                          | 4   |
| Block Diagram and Description           |     |
| Daisy-Chain Mode                        | 6   |
| Memory Map                              |     |
| Evaluation Board Schematics and Artwork | 8   |
| Ordering Information                    | 13  |
| Pill of Materials                       | 1.3 |

#### **REVISION HISTORY**

6/2020—Revision 0: Initial Version

## EVALUATION BOARD HARDWARE POWER SUPPLIES

The P7 connector provides access to the supply pins of the ADGS1414D. VDD, GND, and VSS on P7 link to the appropriate pins on the ADGS1414D. For dual-supply voltages, the EV-ADGS1414DSDZ can be powered from  $\pm 4.5~V$  to  $\pm 16.5~V$ . For single-supply voltages, the GND and VSS terminals must be connected together and can power the EV-ADGS1414DSDZ with 5 V to 20 V. Additionally, 3.3 V is supplied to the RESET/V<sub>L</sub> pins of the ADGS1414D by the SDP-B controller board when the JP1 link is in Position B. When controlling the ADGS1414D by a method other than the SDP-B controller board, supply between 2.7 V and 5.5 V to the RESET/V<sub>L</sub> pins of the ADGS1414D via the EXT\_VL screw terminal input on P7. Ensure JP1 is in Position A.

#### **INPUT SIGNALS**

The P1, P2, P5, and P6 screw connectors connect to both the source and drain pins of the ADGS1414D. Additional Subminiature Version B (SMB) connector pads are available if extra connections are required.

Each trace on the source and drain side of the EV-ADGS1414DSDZ includes two sets of 0603 pads that can place a load on the signal path to ground. A 0  $\Omega$  resistor is placed in the signal path and can be replaced with a user defined value. The resistor and the 0603 pads create a simple RC filter.

#### **LINK OPTIONS**

Ensure that the link options provided on the EV-ADGS1414DSDZ are set for the required operating conditions before using the evaluation board. Table 1 details the positions of the links to control the evaluation board via the SDP-B controller board using a PC and external power supplies. The functions of these link options are detailed in Table 2.

When using the SDP-B controller board in conjunction with the EV-ADGS1414DSDZ, place JP1 in Position B to avoid damage to the SDP-B.

Table 1. Link Options for SDP-B Control (Default)

| Link Number | Option |
|-------------|--------|
| JP1         | В      |
| JP2         | В      |

#### **ROUTE THROUGH PINS FOR DAISY CHAINS**

The P3 and P4 headers allow access to the route through pins of the ADGS1414D. Use the P3 and P4 headers to daisy-chain multiple EV-ADGS1414DSDZ devices together. To daisy-chain the EV-ADGS1414DSDZ devices, connect /CS\_D, SCLK\_D, and SDO\_D on P4 of one EV-ADGS1414DSDZ to /CS, SCLK, and SDI on P3 of the next EV-ADGS1414DSDZ. VL, GND, and VDD can also be shared between these evaluation boards via the P3 and P4 headers. However, because VSS is only accessible from P7, connect VSS in each daisy-chained EV-ADGS1414DSDZ.

**Table 2. Link Functions** 

| Link Number | Function                                                                                 |
|-------------|------------------------------------------------------------------------------------------|
| JP1         | The JP1 link selects the source of the V <sub>L</sub> voltage supplied to the ADGS1414D. |
|             | Position A selects EXT_VL from P7.                                                       |
|             | Position B selects 3.3 V from the SDP-B controller board.                                |
| JP2         | The JP2 link selects how a hardware reset is performed.                                  |
|             | Position A indicates the SW1 push-button can perform a hardware reset.                   |
|             | Position B indicates the SDP-B controller board can perform a hardware reset.            |

## EVALUATION BOARD SOFTWARE INSTALLING THE SOFTWARE

The EV-ADGS1414DSDZ uses the Analog Devices Analysis, Control, Evaluation (ACE) software. ACE is a desktop software application that allows users to evaluate and control multiple evaluation systems.

The ACE installer installs the necessary SDP drivers and .NET Framework 4 by default. Install ACE before connecting the SDP-B controller board. The full instructions on how to install and use the ACE software can be found on the Analog Devices website at www.analog.com/ace.

After ACE is installed, the EV-ADGS1414DSDZ plugin appears when opening the application.

#### **INITIAL SET UP**

To set up the EV-ADGS1414DSDZ, complete the following steps:

- 1. Connect the EV-ADGS1414DSDZ to the SDP-B controller board via the 120-pin connector.
- 2. Connect the SDP-B controller board to the computer using the USB cable provided with the SDP-B.
- 3. Power the EV-ADGS1414DSDZ as described in the Power Supplies section.
- 4. Run the ACE application. The EV-ADGS1414DSDZ plugin appears in the Attached Hardware section of the Start tab.
- 5. Double click the **ADGS1414D Board** evaluation board plugin to open the **ADGS1414D** chip view, as shown in Figure 2.

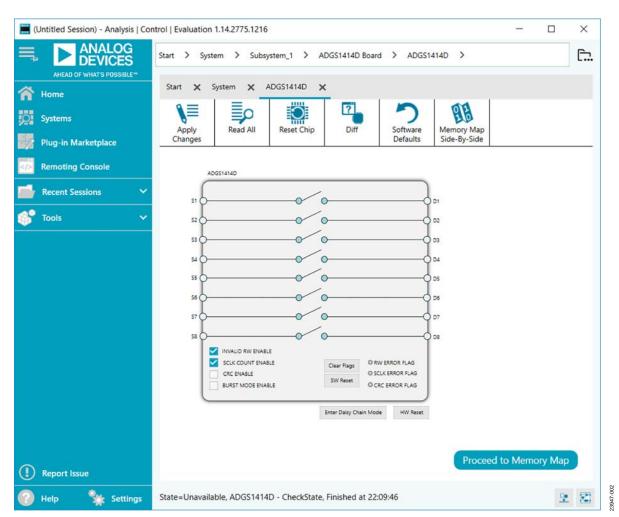

Figure 2. Chip View for the ADGS1414D

#### **BLOCK DIAGRAM AND DESCRIPTION**

The ADGS1414D chip view is similar to the functional block diagram shown in the ADGS1414D data sheet. Therefore, it is simple to correlate the functions on the EV-ADGS1414DSDZ with the descriptions in the data sheet. See the ADGS1414D data sheet for a full description of each block, register, and setting.

Some of the blocks and their functions are described in this section as they pertain to the EV-ADGS1414DSDZ. Figure 3 shows the full screen block diagram (with labels), and Table 3 describes the functionality of each labeled block.

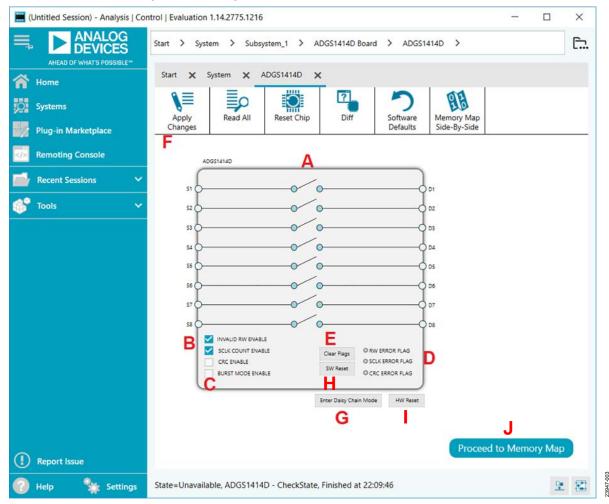

Figure 3. Chip View for the ADGS1414D with Labeled Block Diagram

**Table 3. Block Diagram Functions** 

| Label | Function                                                                                                    |  |  |
|-------|----------------------------------------------------------------------------------------------------|--|--|
| Α     | The eight switches configure SW1 to SW8 as open or closed. Click the switch to configure it.                                                                                  |  |  |
| В     | <b>INVALID RW ENABLE</b> , <b>SCLK COUNT ENABLE</b> , and <b>CRC ENABLE</b> . Select or clear these check boxes to enable or disable the error detection features on the SPI. |  |  |
| C     | BURST MODE ENABLE. Select or clear this check box to enable or disable burst mode.                                                                                            |  |  |
| D     | <b>RW ERROR FLAG</b> , <b>SCLK ERROR FLAG</b> , and <b>CRC ERROR FLAG</b> . These indicators illuminate red if flags assert in the error flags register.                      |  |  |
| E     | Clear Flags. Click this button to clear the error flags register.                                                                                                    |  |  |
| F     | Apply Changes. Click this button to apply all modified values to the devices.                                                                                                 |  |  |
| G     | <b>Enter Daisy Chain Mode</b> . Click this button to put all evaluation boards that are connected in a daisy-chain configuration into daisy-chain mode.                       |  |  |
| Н     | <b>SW Reset</b> . Click this button to perform a software reset on the ADGS1414D.                                                                                             |  |  |
| 1     | <b>HW Reset</b> . Click this button to perform a hardware reset on the ADGS1414D. JP2 must be set to Position B.                                                              |  |  |
| J     | Proceed to Memory Map. Click this button to access the ADGS1414D Memory Map view.                                                                                             |  |  |

#### **DAISY-CHAIN MODE**

It is possible to daisy-chain multiple ADGS1414D devices together. Daisy-chain mode enables the configuration of multiple devices with a minimal amount of digital lines. The route of digital signals and supplies through the ADGS1414D allows an increase in channel density when using the device in daisy-chain mode. Integrated passive components eliminate the need for external passive components.

Click Enter Daisy Chain Mode to open the Daisy Chain Mode view, as shown in Figure 4. Select the number of boards that are connected in the daisy chain from the Number of Devices in Daisy Chain dropdown box. Select the check boxes of the switches that are to be turned on. Click Apply Changes to write these values to the devices in the daisy chain. To exit daisy-chain mode, perform a hardware reset. To perform a hardware reset, click the HW Reset button in the Daisy Chain Mode view (JP2 must be set to Position B), or press the physical hardware reset button on the EV-ADGS1414DSDZ.

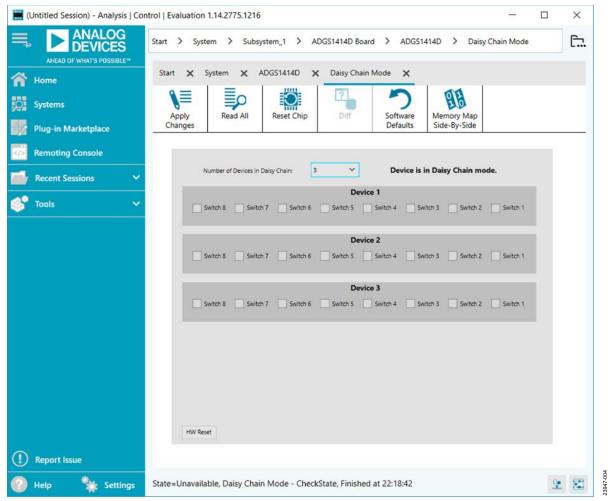

Figure 4. Daisy Chain Mode View

#### **MEMORY MAP**

All registers are fully accessible from the ADGS1414D Memory Map view. To access the ADGS1414D Memory Map view, click Proceed to Memory Map. The ADGS1414D Memory Map view allows registers to be edited at a bit level (see Figure 5 and Figure 6). The shaded bits are read only bits and cannot be accessed in ACE. All other bits are toggled. The bold bits or

registers are modified values that have not been transferred to the evaluation board. Click **Apply Changes** to transfer the data to the EV-ADGS1414DSDZ.

All changes made in the **ADGS1414D Memory Map** view correspond to the block diagram. For example, if the internal register bit is enabled, the bit displays as enabled on the block diagram

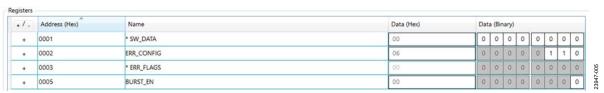

Figure 5. **ADGS1414D Memory Map** View

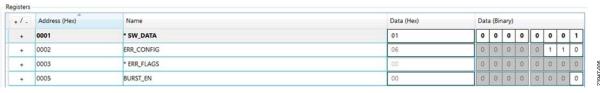

Figure 6. **ADGS1414D Memory Map** View with Unapplied Changes in the SW\_DATA Register

### **EVALUATION BOARD SCHEMATICS AND ARTWORK**

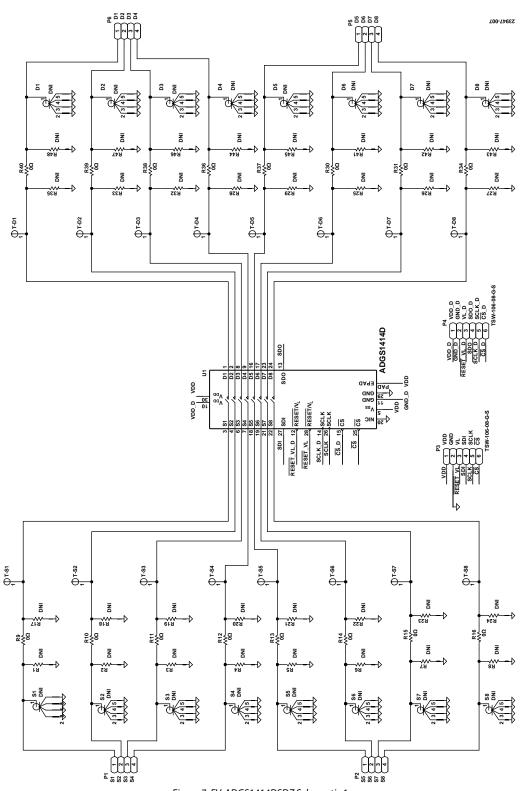

Figure 7. EV-ADGS1414DSDZ Schematic 1

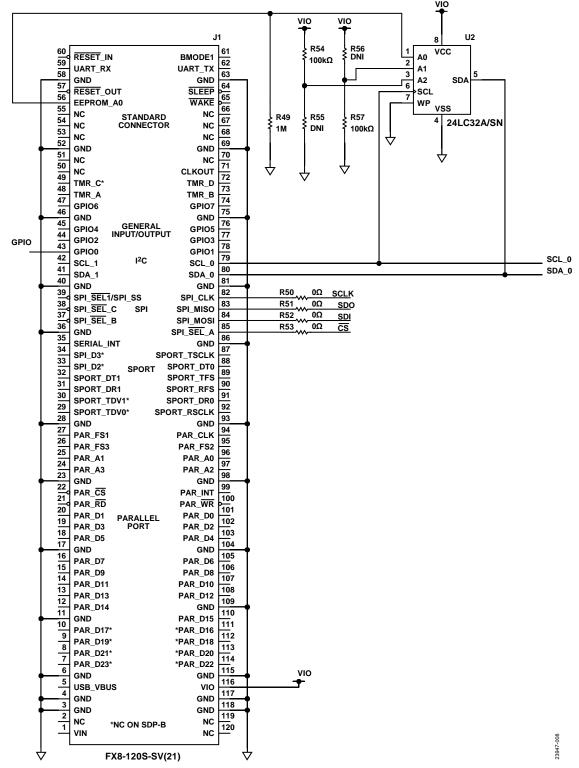

Figure 8. EV-ADGS1414DSDZ Schematic 2

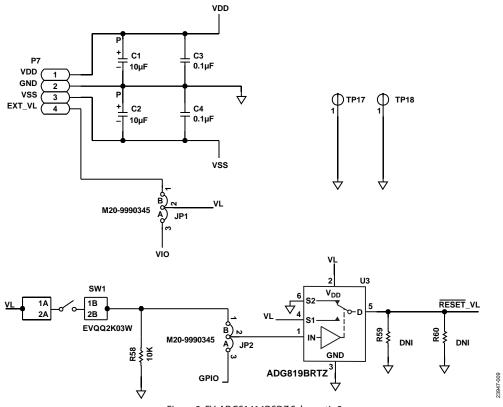

Figure 9. EV-ADGS1414DSDZ Schematic 3

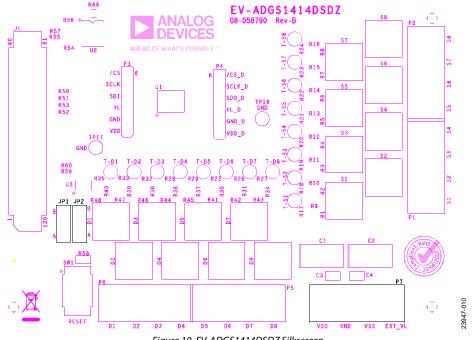

Figure 10. EV-ADGS1414DSDZ Silkscreen

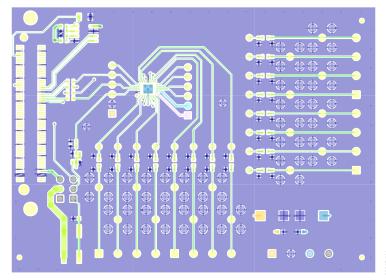

Figure 11. EV-ADGS1414DSDZ Top Layer

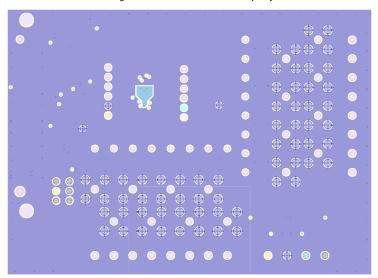

Figure 12. EV-ADGS1414DSDZ Layer 2

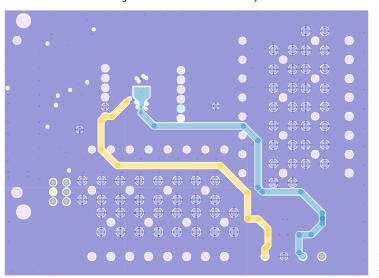

Figure 13. EV-ADGS1414DSDZ Layer 3

Rev. 0 | Page 11 of 13

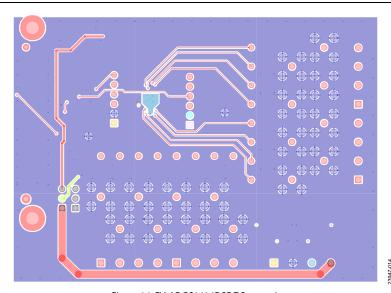

Figure 14. EV-ADGS1414DSDZ Bottom Layer

#### ORDERING INFORMATION

#### **BILL OF MATERIALS**

#### Table 4.

| Reference Designator                                                | Description                                                                                            |
|---------------------------------------------------------------------|----------------------------------------------------------------------------------------------------|
| C1, C2                                                              | 50 V tantalum capacitor, 10 μF, D size                                                                 |
| C3, C4                                                              | 50 V, X7R, multilayer ceramic capacitor, 0.1 μF, 0603                                                  |
| D1 to D8                                                            | Not placed                                                                                             |
| S1 to S8                                                            | Not placed                                                                                             |
| T-D1 to T-D8, T-S1 to T-S8                                          | Red test point                                                                                         |
| TP17, TP18                                                          | Black test point                                                                                       |
| P1, P2, P5 to P7                                                    | 4-pin terminal block, 5 mm pitch                                                                       |
| P3 ,P4                                                              | Through hole, header, 4 × 2, 2.54 mm                                                                   |
| J1                                                                  | 120-way connector, 0.6 mm pitch                                                                        |
| JP1, JP2                                                            | 3-pin single inline (SIL) header and shorting link                                                     |
| R1 to R8, R17 to R29, R32, R33, R35, R41 to R48, R55, R56, R59, R60 | Not placed                                                                                             |
| R9 to R16, R30, R31, R34, R36 to R40, R50 to R53                    | Resistor, 0 Ω, 0603, 1%                                                                                |
| R58                                                                 | Resistor, 10 kΩ, 0.063 W, 1%, 0603                                                                     |
| R49                                                                 | Resistor, 1 MΩ, 0.25 W, 1%, 1206                                                                       |
| R54, R57                                                            | Resistor, 100 kΩ, 0.063 W, 1%, 0603                                                                    |
| SW1                                                                 | Surface-mount device (SMD) push-button switch                                                          |
| U1                                                                  | ADGS1414D, SPI controlled, octal SPST switch                                                           |
| U2                                                                  | 32 k $\Omega$ , I <sup>2</sup> C serial electronically erasable programmable read only memory (EEPROM) |
| U3                                                                  | ADG819, 1.8 V to 5.5 V, 2:1 multiplexer and SPDT switch                                                |

I<sup>2</sup>C refers to a communications protocol originally developed by Philips Semiconductors (now NXP Semiconductors).

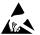

#### ESD Caution

**ESD** (electrostatic discharge) sensitive device. Charged devices and circuit boards can discharge without detection. Although this product features patented or proprietary protection circuitry, damage may occur on devices subjected to high energy ESD. Therefore, proper ESD precautions should be taken to avoid performance degradation or loss of functionality.

#### **Legal Terms and Conditions**

By using the evaluation board discussed herein (together with any tools, components documentation or support materials, the "Evaluation Board"), you are agreeing to be bound by the terms and conditions set forth below ("Agreement") unless you have purchased the Evaluation Board, in which case the Analog Devices Standard Terms and Conditions of Sale shall govern. Do not use the Evaluation Board until you have read and agreed to the Agreement. Your use of the Evaluation Board shall signify your acceptance of the Agreement. This Agreement is made by and between you ("Customer") and Analog Devices, Inc. ("ADI"), with its principal place of business at One Technology Way, Norwood, MA 02062, USA. Subject to the terms and conditions of the Agreement, ADI hereby grants to Customer a free, limited, personal, temporary, non-exclusive, non-sublicensable, non-transferable license to use the Evaluation Board FOR EVALUATION PURPOSES ONLY. Customer understands and agrees that the Evaluation Board is provided for the sole and exclusive purpose referenced above, and agrees not to use the Evaluation Board for any other purpose. Furthermore, the license granted is expressly made subject to the following additional limitations: Customer shall not (i) rent, lease, display, sell, transfer, assign, sublicense, or distribute the Evaluation Board; and (ii) permit any Third Party to access the Evaluation Board. As used herein, the term "Third Party" includes any entity other than ADI, Customer, their employees, affiliates and in-house consultants. The Evaluation Board is NOT sold to Customer, all rights not expressly granted herein, including ownership of the Evaluation Board, are reserved by ADI. CONFIDENTIALITY. This Agreement and the Evaluation Board shall all be considered the confidential and proprietary information of ADI. Customer may not disclose or transfer any portion of the Evaluation Board to any other party for any reason. Upon discontinuation of use of the Evaluation Board or termination of this Agreement, Customer agrees to promptly return the Evaluation Board to ADI. ADDITIONAL RESTRICTIONS. Customer may not disassemble, decompile or reverse engineer chips on the Evaluation Board. Customer shall inform ADI of any occurred damages or any modifications or alterations it makes to the Evaluation Board, including but not limited to soldering or any other activity that affects the material content of the Evaluation Board. Modifications to the Evaluation Board must comply with applicable law, including but not limited to the RoHS Directive. TERMINATION. ADI may terminate this Agreement at any time upon giving written notice to Customer, Customer agrees to return to ADI the Evaluation Board at that time, LIMITATION OF LIABILITY, THE EVALUATION BOARD PROVIDED HEREUNDER IS PROVIDED "AS IS" AND ADI MAKES NO WARRANTIES OR REPRESENTATIONS OF ANY KIND WITH RESPECT TO IT. ADI SPECIFICALLY DISCLAIMS ANY REPRESENTATIONS, ENDORSEMENTS, GUARANTEES, OR WARRANTIES, EXPRESS OR IMPLIED, RELATED TO THE EVALUATION BOARD INCLUDING, BUT NOT LIMITED TO, THE IMPLIED WARRANTY OF MERCHANTABILITY, TITLE, FITNESS FOR A PARTICULAR PURPOSE OR NONINFRINGEMENT OF INTELLECTUAL PROPERTY RIGHTS. IN NO EVENT WILL ADI AND ITS LICENSORS BE LIABLE FOR ANY INCIDENTAL, SPECIAL, INDIRECT, OR CONSEQUENTIAL DAMAGES RESULTING FROM CUSTOMER'S POSSESSION OR USE OF THE EVALUATION BOARD, INCLUDING BUT NOT LIMITED TO LOST PROFITS, DELAY COSTS, LABOR COSTS OR LOSS OF GOODWILL. ADI'S TOTAL LIABILITY FROM ANY AND ALL CAUSES SHALL BE LIMITED TO THE AMOUNT OF ONE HUNDRED US DOLLARS (\$100.00). EXPORT. Customer agrees that it will not directly or indirectly export the Evaluation Board to another country, and that it will comply with all applicable United States federal laws and regulations relating to exports. GOVERNING LAW. This Agreement shall be governed by and construed in accordance with the substantive laws of the Commonwealth of Massachusetts (excluding conflict of law rules). Any legal action regarding this Agreement will be heard in the state or federal courts having jurisdiction in Suffolk County, Massachusetts, and Customer hereby submits to the personal jurisdiction and venue of such courts. The United Nations Convention on Contracts for the International Sale of Goods shall not apply to this Agreement and is expressly disclaimed.

©2020 Analog Devices, Inc. All rights reserved. Trademarks and registered trademarks are the property of their respective owners. UG23947-6/20(0)

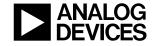

www.analog.com